- 1. Apres avoir cliqueé sur le lien de confirmation, vous pouvez changer la langue en haut de page a droite
- 2. Vous devez ensuite cliquer sur **Afficher les programmes**

## Aucune demande

Pour commencer, sélectionnez un programme dans la liste des programmes.

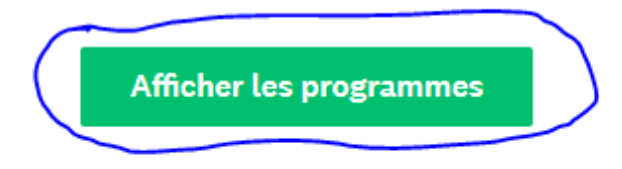

3. Vous devez ensuite cliquer sur **Emplissez votre profil d'éligibilité**

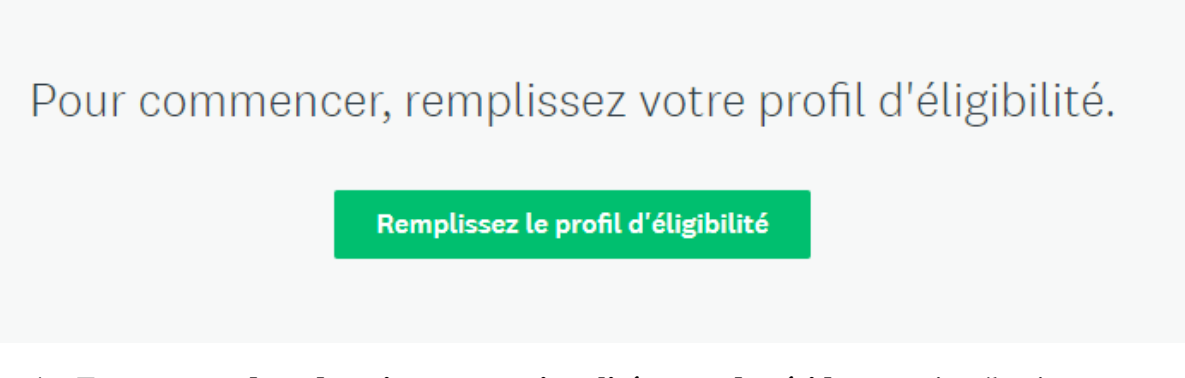

4. Entrez votre **date de naissance**, **nationalité, pays de résidence** puis sélectionnez "C**omité national UWC**"

Il existe deux itinéraires disponibles pour postuler à UWC. Veuillez vérifier attentivement ce tableau, et choisir l'une des voies disponibles: https://www.uwc.org/applicationroutes

- Comité national UWC
- O Programme de sélection mondiale UWC
- 5. Cochez les deux cases ci-dessous

## Je confirme avoir lu, compris et accepté ce qui suit:

- □ Politique de protection des données UWC
- Déclaration de confidentialité UWC
- 6. Enregistrer votre profil
- 7. Vous devez maintenant être sur la page « **Programmes** »
- 8. Cliquez sur « **Plus** »

## Programmes

## **NC Burkina Faso 2021**

Les demandes sont acceptées du 20 janv. 2021 12:01 AM (UTC) au 18 févr. 2021 11:59 PM (UTC).

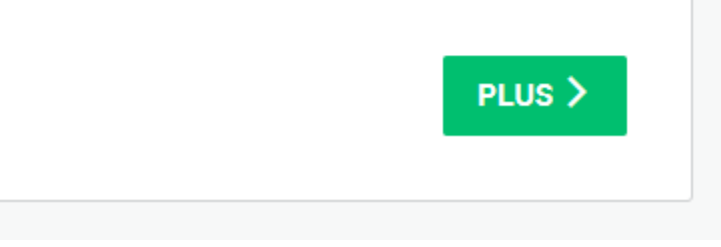

- 9. Cliquez sur « **Postuler** » pour faire votre demande
- 10. Après avoir remplis toutes les informations cliquez sur « **Soumettre** »
- 11. Félicitations !